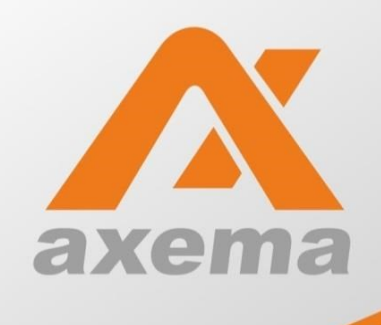

## **Tvättstugebokning**

Användarinstruktion för BrfBolmen1

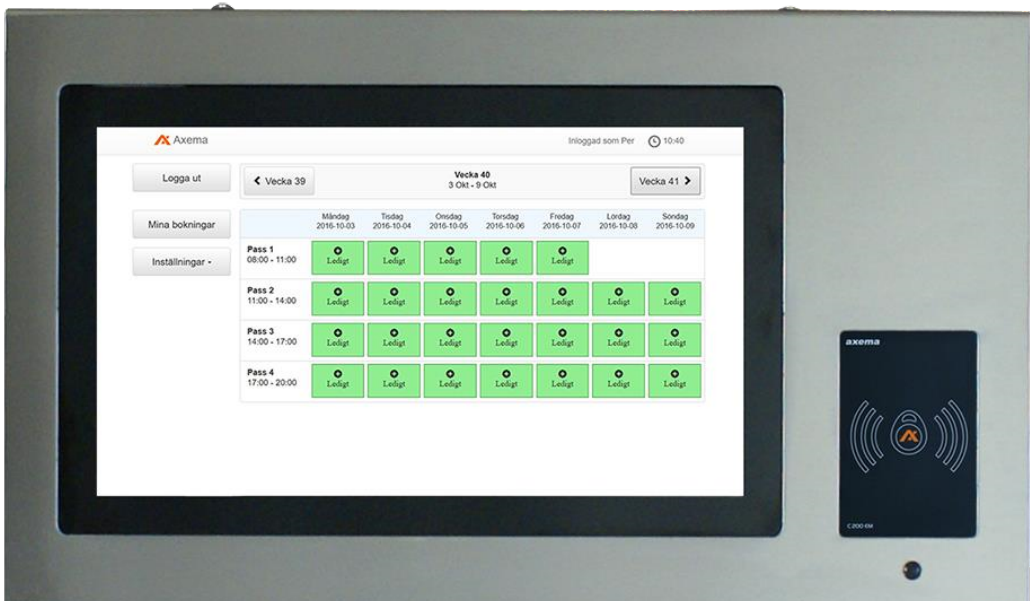

## Använd bokningsterminalen som sitter utanför tvättstugan på Bolmensvägen 2-4:

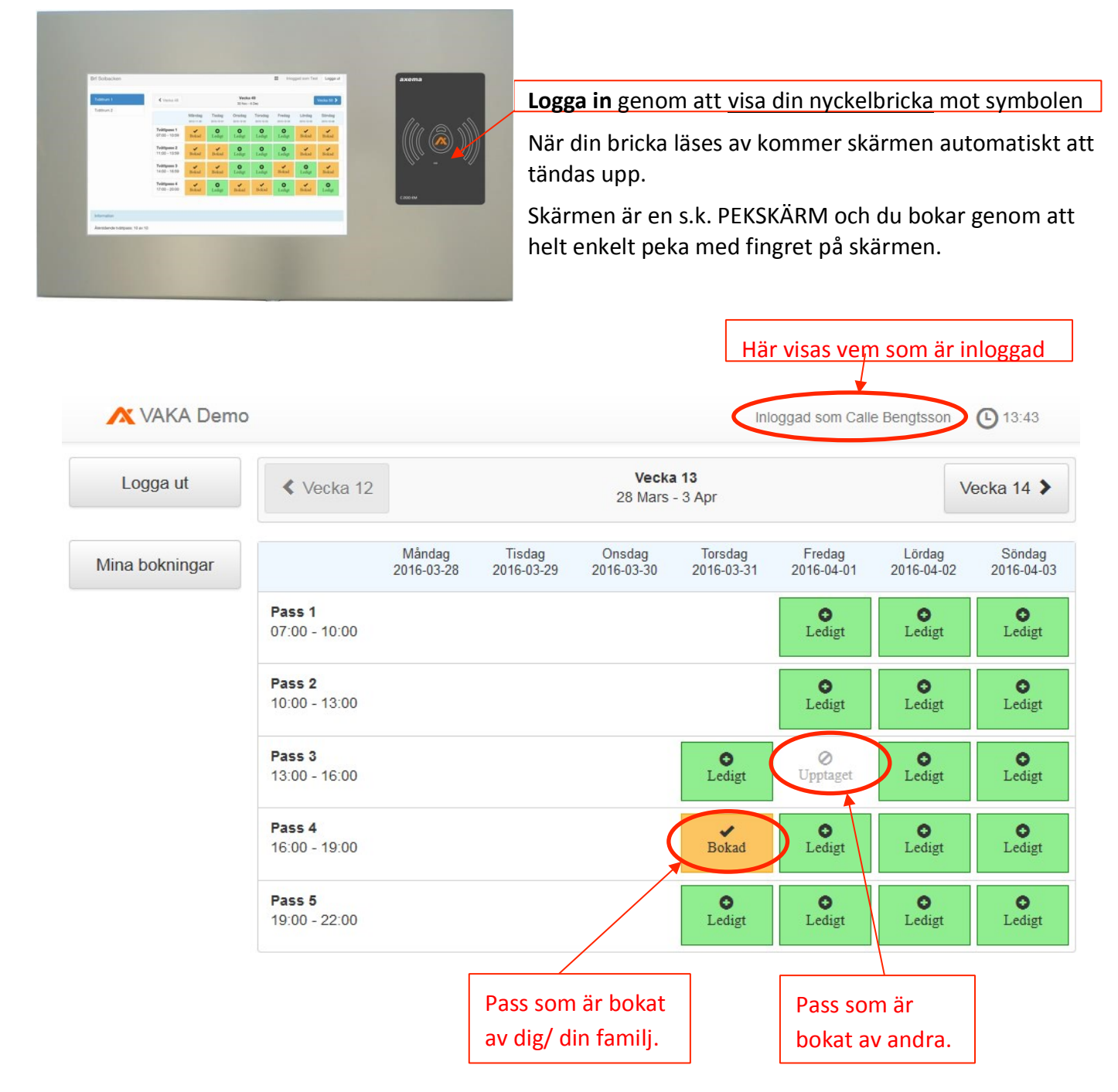

När du är inloggad får du en översikt över innevarande vecka och du kan även byta vecka genom att peka på "nästa" vecka, i detta fall Vecka 14, uppe till vänster.

Du kan boka 2 samtidiga pass och max 2 pass per dag.

## Använd bokning via internet: (med dator eller surfplatta)

Börja med att öppna din internetbrowser, t.ex. Internet Explorer, Firefox. I sökfältet anger du IP adressen till systemet: http://212.107.134.245/

Du får då upp ett inloggningsfönster:

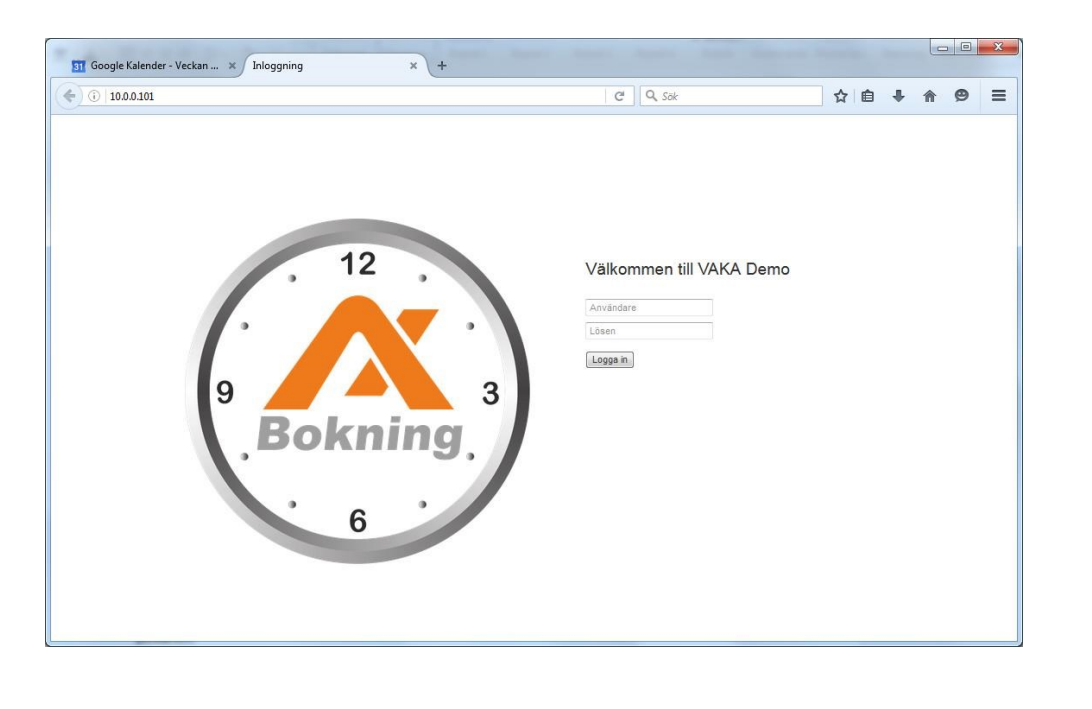

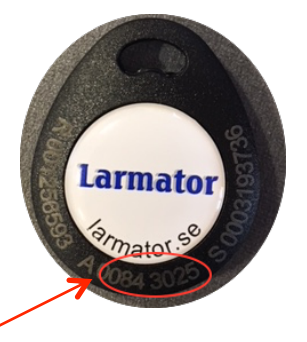

Logga in så här:

Användare: Knappa in siffrorna på en av dina passerbrickor, siffrorna med ett "A" före. Om du inte kan läsa så får du maila till info@brfbolmen1.se för att få dina siffror. Inledande nollor måste inte anges, fungerar vilket som.

Lösen: här anger du den 4-siffriga koden (gamla lägenhetsnumret) som du fick i utskick.

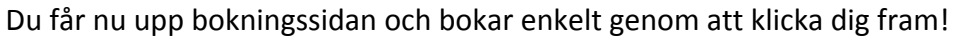

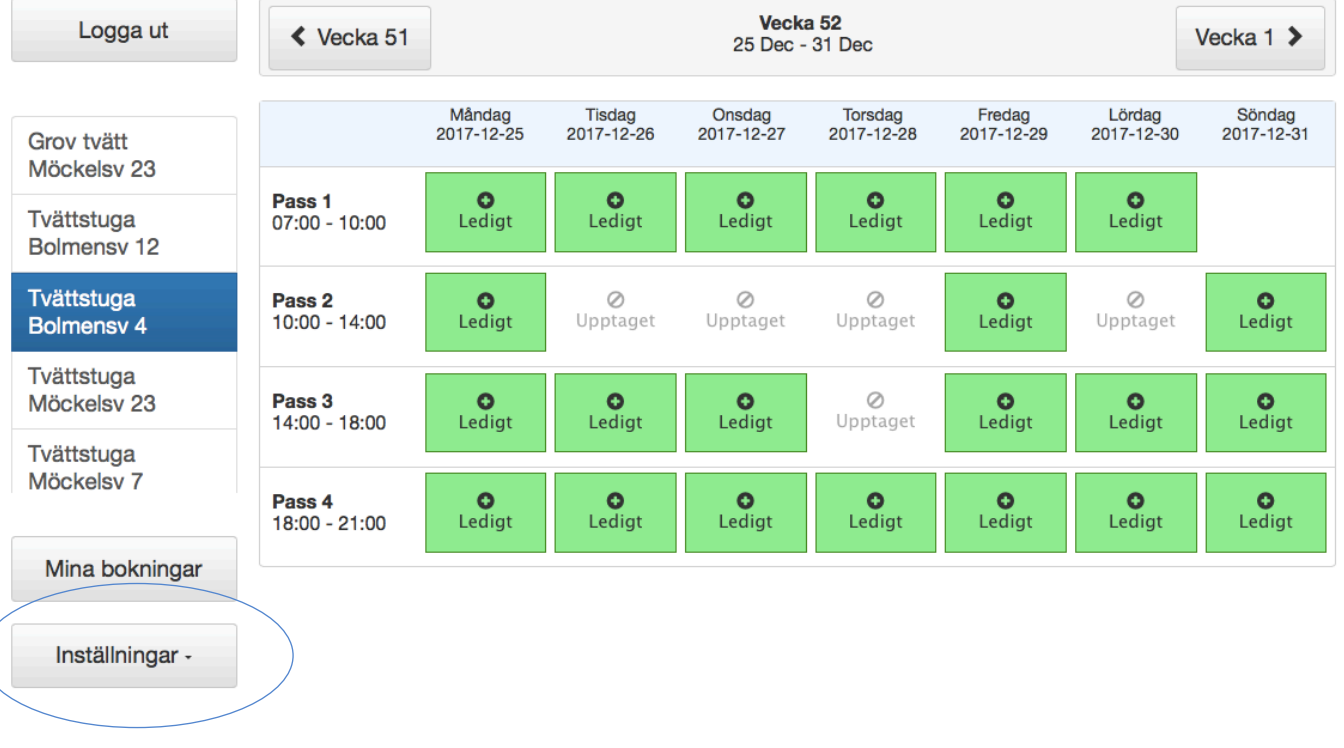

När du är inloggad får du samma bild och funktion som bokningstavlan.

Under inställningar kan du ange e-postadress som nytt användarnamn och byta lösenord.

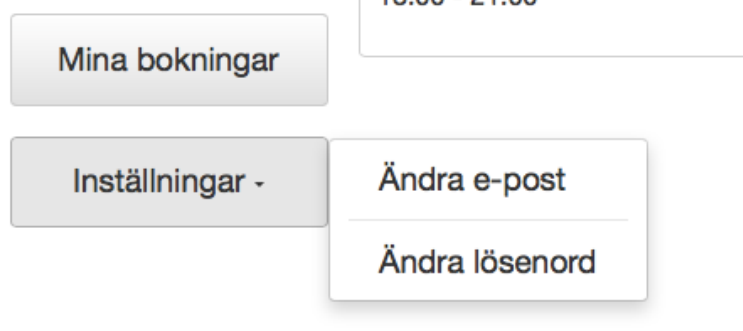